# **TP-LINK®**

Copyright © 2023 普联技术有限公司版权所有。

**TP-LINK产品售后服务承诺:一年保修。**

**详细售后条款可扫描二维码了解。**

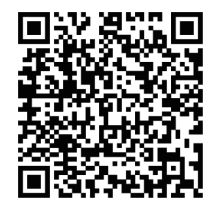

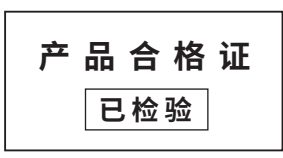

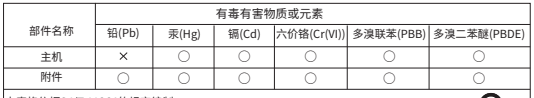

本表格依据SJ/T 11364的规定编制。

○: 表示该有害物质在该部件所有均质材料中的含量均在GB/T 26572规定的限量要求以下。  $::\bar{\textbf{x}}$ 示该有害物质至少仕该部件的某一均质材料中的含重超出GB/T 26572规定的限重 要求。(但该项目仅在库存或已加工产品中有少量应用,且按照计划正在进行环保 切换,切换后将符合上述规定。)

⊕ 此环保使用期限<br>只适用于产品在 只适用于产品在 用户手册所规定 的条件下工作。

#### 物品清单:

普联 技术有限公司 TP-LINK TECHNOLOGIES CO., LTD.

7103506039 REV2.0.0

· 一台网络摄像机 · 一组防水套件 · 一张螺钉孔定位 标贴 · 配件(塑胶胀管\*4、自攻螺钉\*4、硅胶塞\*2) · 一本快速安装指南

**产品外观**

请扫描上方二维码下载 最新 "TP-LINK物联" APP! (仅中国大陆、港澳台地区可用)

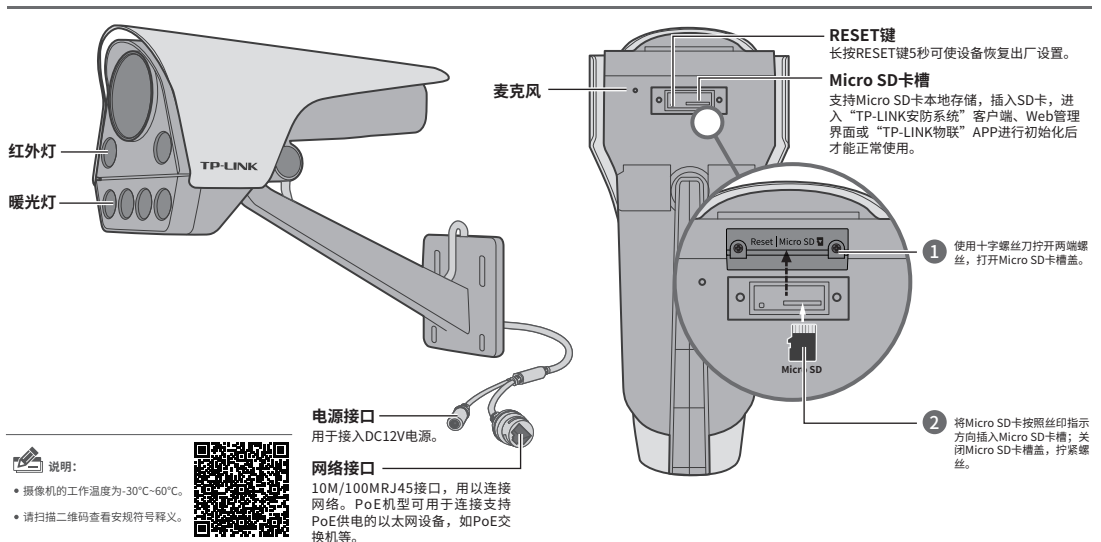

快速安装指南 网络摄像机

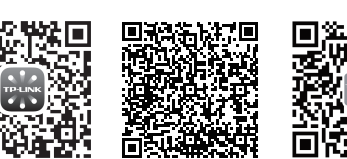

扫一扫 查看安装视频

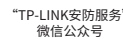

# **IPC配合NVR工作**

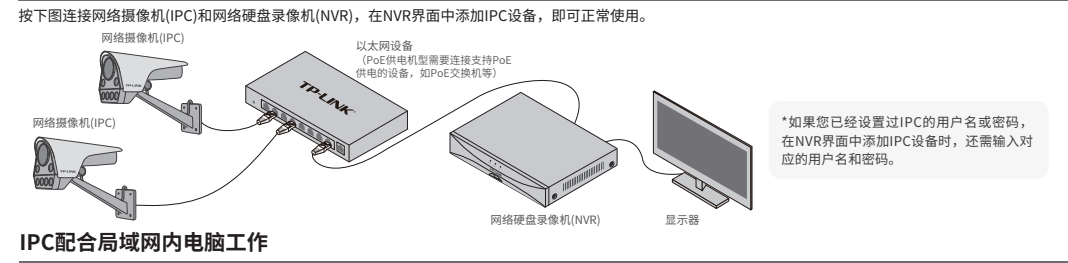

通过局域网内电脑登录网络摄像机(IPC)的Web管理界面进行管理。

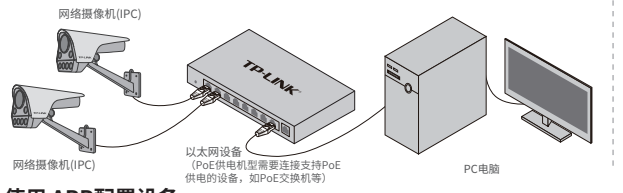

#### **登录IPC的Web管理界面步骤如下:**

1.设置电脑本地连接192.168.1.X(2≤X≤254,且X≠60)

2.打开浏览器,在地址栏输入IPC默认管理地址**192.168.1.60**,回车;首 次登录时,需要设置登录密码后再点击"激活"。再登录时,使用用户名 "admin"和设置的密码即可登录。

垂直角度转动

3.成功登录IPC的Web管理界面。

### **使用 APP配置设备**

用手机扫描二维码下载并安装"TP-LINK物联"APP,根据APP提示,完成用户注册。连接设备后,通过手机APP配置设备,实现实时预览和录像回放。

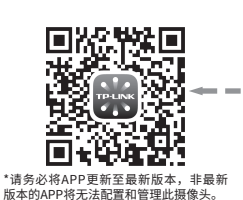

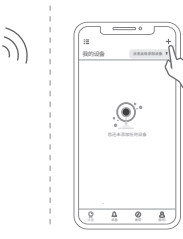

3.摄像机添加完成后,即可在"预览"界面看到监控画面。 1.登录"TP-LINK物联"APP(也可以选择"暂不登录"以进入本地模式,但本地模式 不支持远程预览、回放功能)。 2.根据APP的页面提示,扫描二维码添加设备。 第一步:点击"+",开始添加设备。 第二步:扫描机身上的二维码。 第三步:根据APP的提示,完成余下添加步骤。 \*图片仅供示意,界面以实际APP展示为准。

水平角度转动

## **安装设备**

本产品可安装在墙面上,参照下图示意,即完成安装。安装完成后,可根据实际需求调整摄像机镜头角度。

受3倍于支架和摄像机的总重。

**手机**

XW)

### 固定尾线 2 2 1 2 Million 2 Million 2 设备安装 2 Million 2 Million 2 Million 2 Million 2 Million 2 Million 2 Million 2 <br>[2] Santa 2 Million 2 Million 2 Million 2 Million 2 Million 2 Million 2 Million 2 Million 2 Million 2 Million

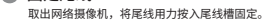

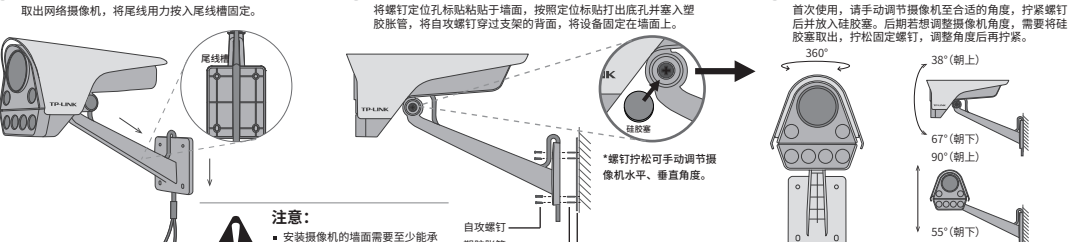

塑胶胀管 螺孔定位标贴